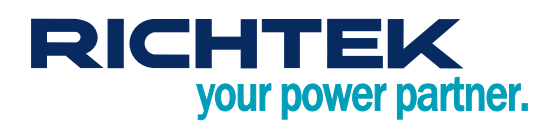

## **5A 2-4 Cell Buck-Boost Switching Battery Charger**

## **Evaluation Board**

### <span id="page-0-0"></span>*General Description*

The Evaluation Board demonstrates that the RT9492GQVF(2) is designed for a highly-integrated 5A Buck-Boost switch mode battery charge management and system power path management device for 2-4 cell Li-Ion and Lipolymer batteries. The low impedance power path optimizes switch-mode operation efficiency, reduces battery charging time, and extends battery life during the discharging phase. The I<sup>2</sup>C serial interface with charging and system settings makes the device a truly flexible solution.

## **Table of Contents**

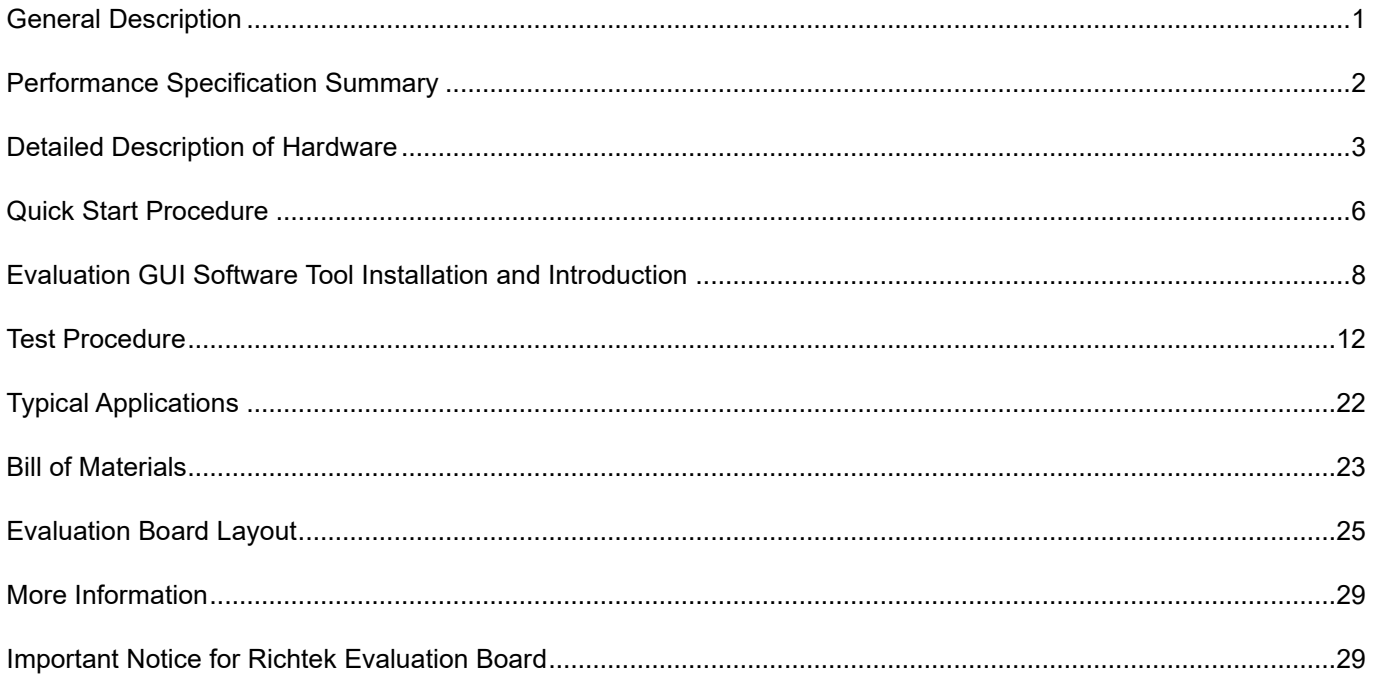

#### <span id="page-1-0"></span>Performance Specification Summary

Summary of the RT9492GQVF(2) Evaluation Board performance specification is provided in Table 1. The ambient temperature is 25°C.

#### Table 1. RT9492GQVF(2) Evaluation Board Performance Specification Summary

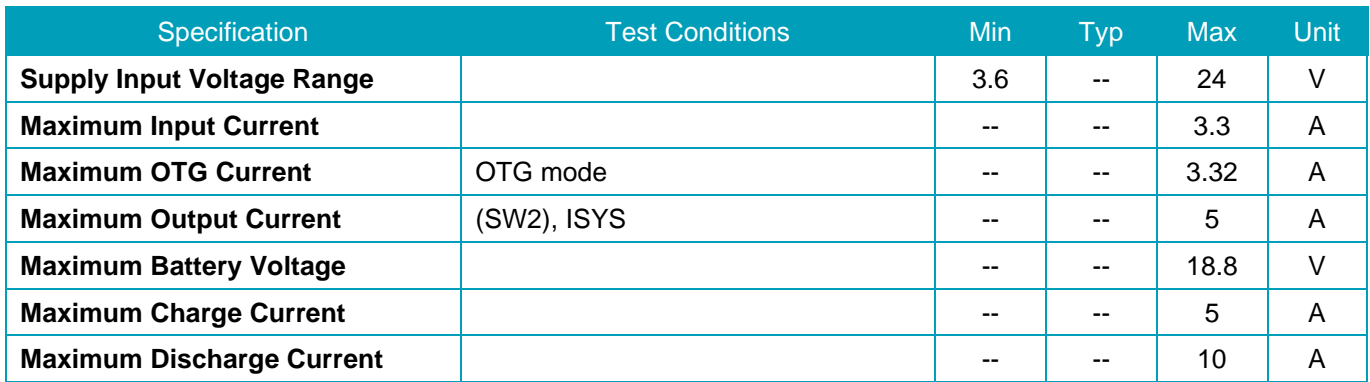

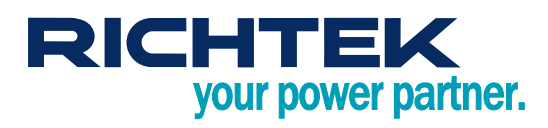

### <span id="page-2-0"></span>*Detailed Description of Hardware*

#### **Headers Description and Placement**

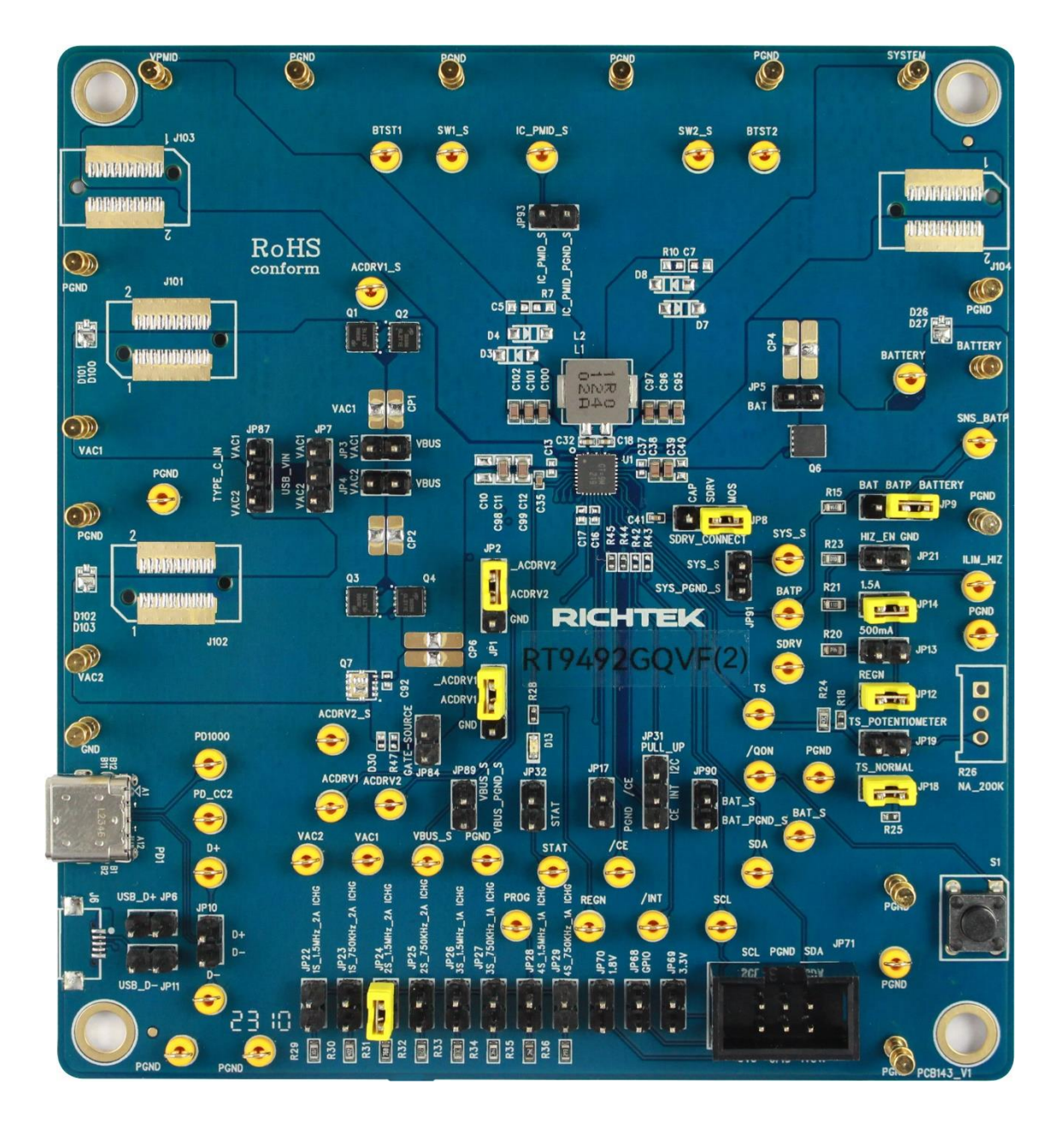

Carefully inspect all the components used in the EVB according to the following Bill of Materials table, and then make sure all the components are undamaged and correctly installed. If there is any missing or damaged component, which may occur during transportation, please contact our distributors or e-mail us at [evb\\_service@richtek.com.](mailto:evb_service@richtek.com)

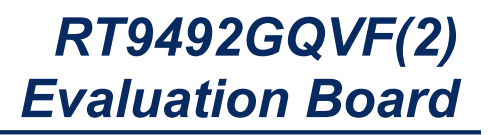

#### **Test Points**

The EVB is provided with the test points and pin names listed in the table below.

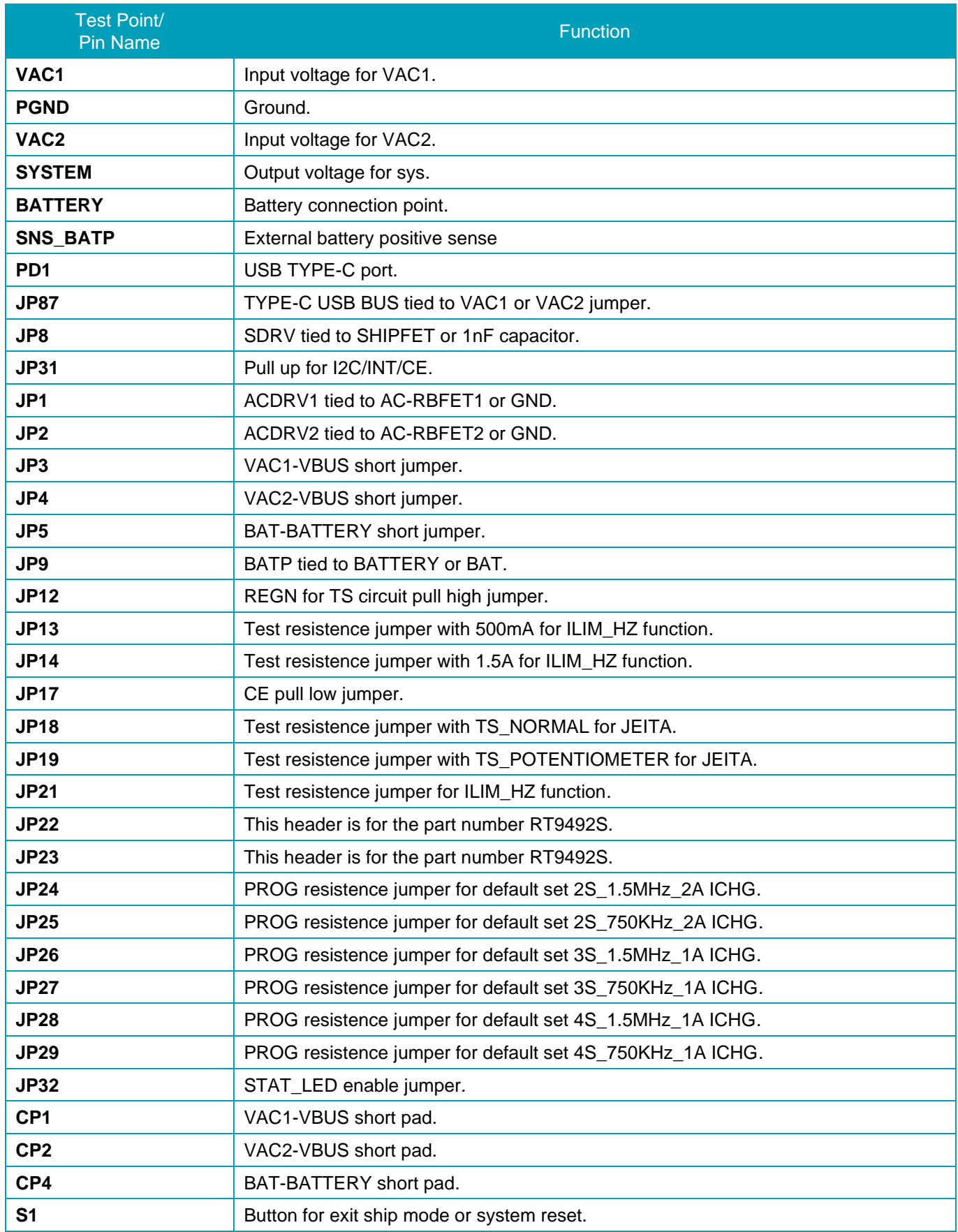

# *RT9492GQVF(2) Evaluation Board*

#### **Default Jumper Setting on EVB**

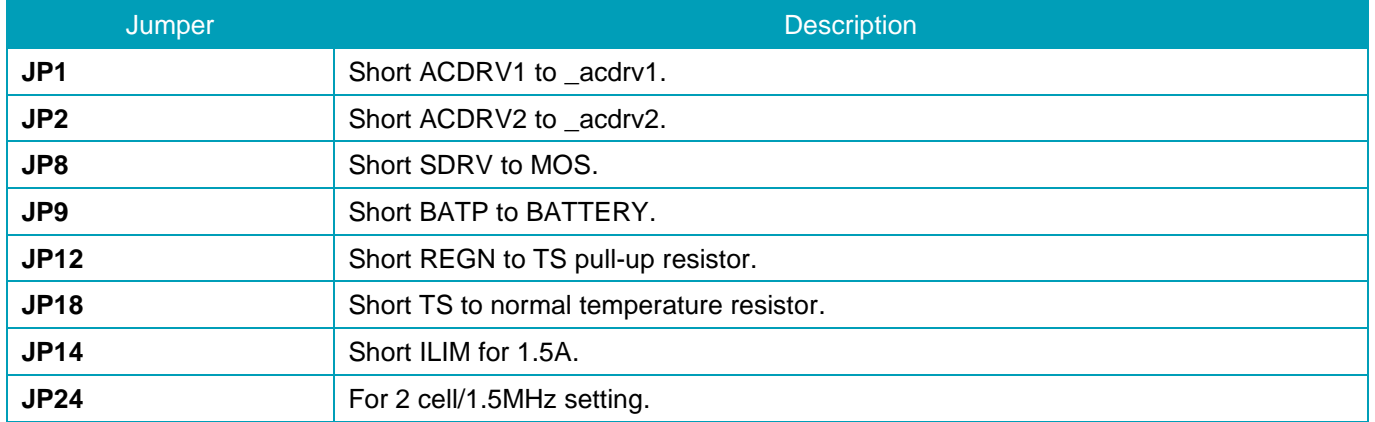

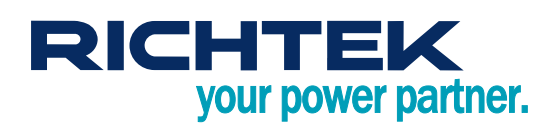

### <span id="page-5-0"></span>*Quick Start Procedure*

#### **Suggestion Required Equipments**

- ⚫ RT9492GQVF(2) Evaluation Board
- ⚫ DC power supply capable of 24V, 3.3A
- ⚫ Battery simulator capable of 18.8V, 10A
- ⚫ Electronic load capable of 10A
- ⚫ Oscilloscope

#### **Evaluation Board Jumper Setup**

The Evaluation Board is fully assembled and tested. Follow the steps below to verify board operation. Do not turn on supplies until all connections are made. When measuring the output voltage ripple, care must be taken to avoid a long ground lead on the oscilloscope probe. Measure the output voltage ripple by touching the probe tip and ground ring directly across the last output capacitor.

1. Use jumpers on JP24 to JP29 to set battery cells and switching frequency for default charging profile.

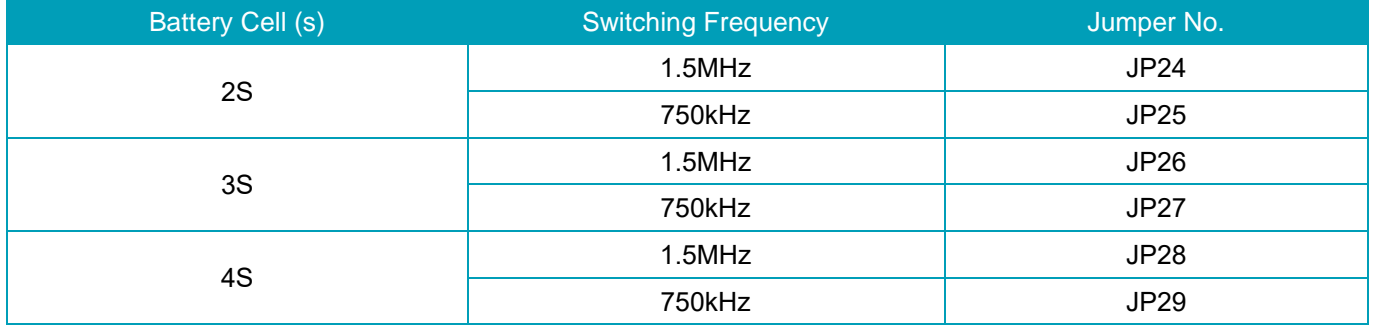

- 2. Use jumpers on JP1 and JP2 to connect ACDRV1 and ACDRV2 to the gate driver output from IC. If the external AC-RBFETs are not needed, use jumpers on JP3 and JP4 to bypass them and JP1 and JP2 should be used to connect ACDRV1 and ACDRV2 to GND.
- 3. Use a jumper on JP8 with Mid-Right side to connect SDRV to the gate driver output from IC. If the external ship FET is not needed, use a jumper on JP5 to bypass it and use JP8 with Mid-Left side to connect SDRV to the capacitor.
- 4. Use a jumper on JP18 (TS\_NORMAL) or JP19 (TS\_POTENTIOMETER) for setting TS pin configuration and JP12 for connecting to REGN as pull-up voltage.
- 5. Use a jumper on JP13 (500mA) or JP14 (1.5A) for ILIM setting and JP21 for controlling HIZ\_EN.
- 6. Use a jumper on JP9 with Mid-Right side to connect BATTERY to BATP when the external Ship FET is adopted. If the external Ship FET is not needed, use a jumper on JP9 with Mid-Left side to connect BATP to VBAT.
- 7. Use a jumper on JP87 for connecting Type C IN on VAC1 or VAC2.

#### **Proper measurement equipment setup and follow the procedure below.**

- 1. With power off, connect input power and ground to VIN1 or VIN2 and PGND respectively.
- 2. With load off, connect electronic load to SYSTEM and PGND respectively.

- 3. With power off, connect power and ground to BATTERY and PGND respectively. Turn on battery simulator, then the device is powered up.
- 4. Use I<sup>2</sup>C to set registers for charging function and proper protection level. Richtek also provides designers GUI software tool to read or write registers. The details are shown in the next chapter " Evaluation GUI Software Tool Installation and Introduction".
- 5. Turn on the input power supply to start charging. Make sure that the power supply voltage is under OVP level.
- 6. Check the output charging current using a current meter.
- 7. Once the proper charging current is established observe the output voltage regulation, ripple voltage, efficiency and other performance.
- 8. For testing SYS load, turns on the electronic load and adjusts SYS current.

### <span id="page-7-0"></span>*Evaluation GUI Software Tool Installation and Introduction*

The function settings of the RT9492 are not only hardware pins but also software register settings. The RT9492 register is set via I<sup>2</sup>C communication. To test evaluation board conveniently, Richtek provides GUI tool and users can use it to read and write the register. Follow the below steps to install the relative software tools.

#### **1. Richtek Bridgeboard Utilities Installation**

Get the Richtek Bridgeboard Utilities, user manual and purchase the bridge board from the website.

[https://www.richtek.com/Design%20Support/Reference%20Design/RD0001-01?sc\\_lang=en](https://www.richtek.com/Design%20Support/Reference%20Design/RD0001-01?sc_lang=en)

Please follow the user manual to install the Richtek Bridgeboard Utilities.

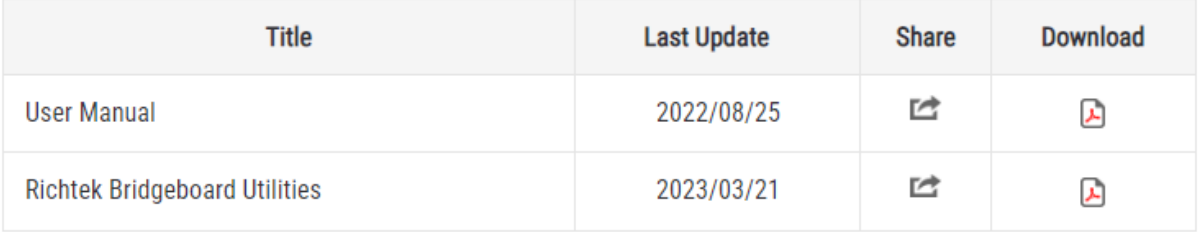

#### **2. Download the GUI**

Get the RT9492 GUI from website.

[https://www.richtek.com/Design%20Support/Reference%20Design/UG9492GQVF2?sc\\_lang=en](https://www.richtek.com/Design%20Support/Reference%20Design/UG9492GQVF2?sc_lang=en)

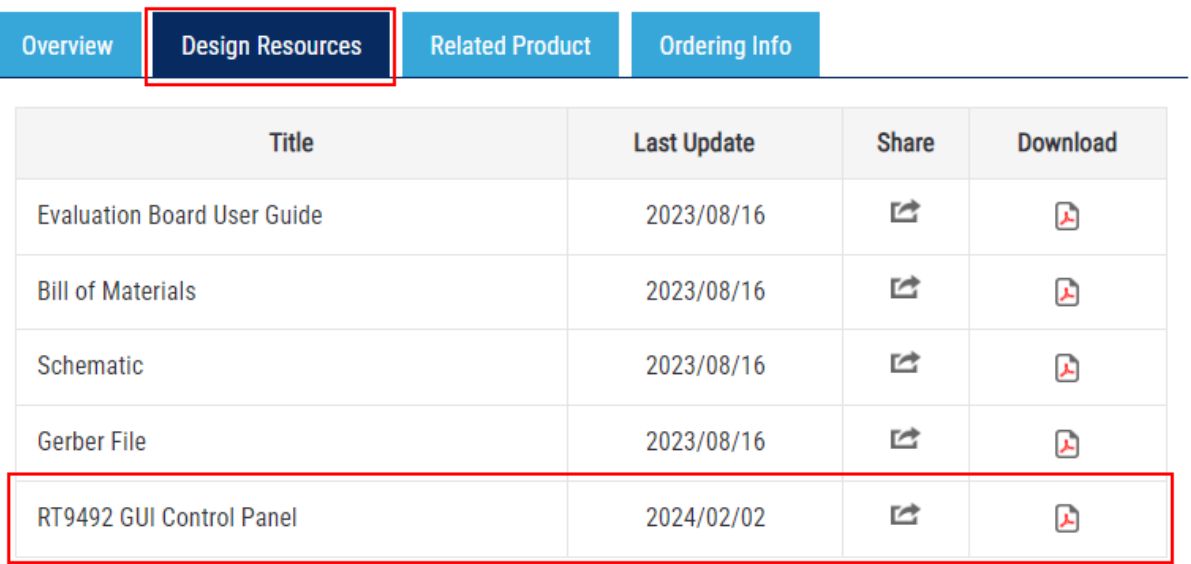

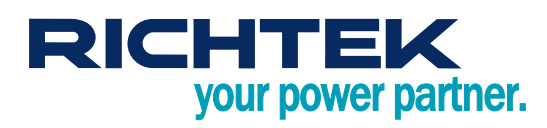

**3. The introduction of GUI interface is as below.**

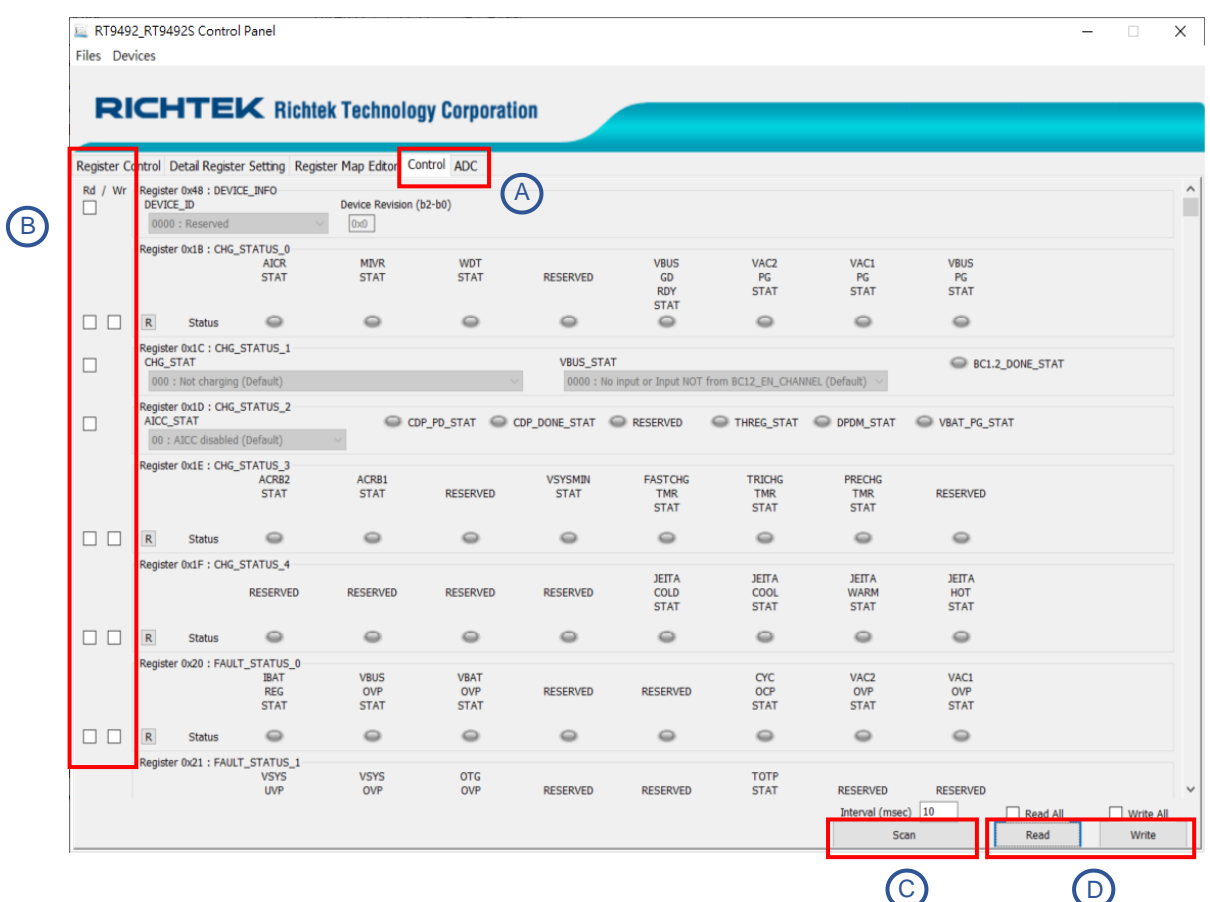

#### A:

All registers can be read/written in these pages.

#### B:

You can select which byte you want to read/write in this column.

#### C:

The selected register will continue to be read after click the scan button.

#### D:

Write: The selected register will be written to the device after click the write button. Read: The selected register will be updated after click the read button.

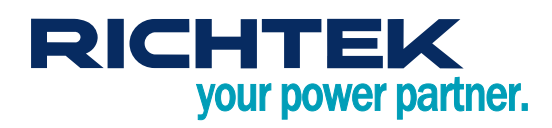

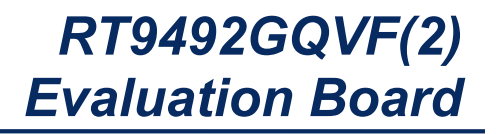

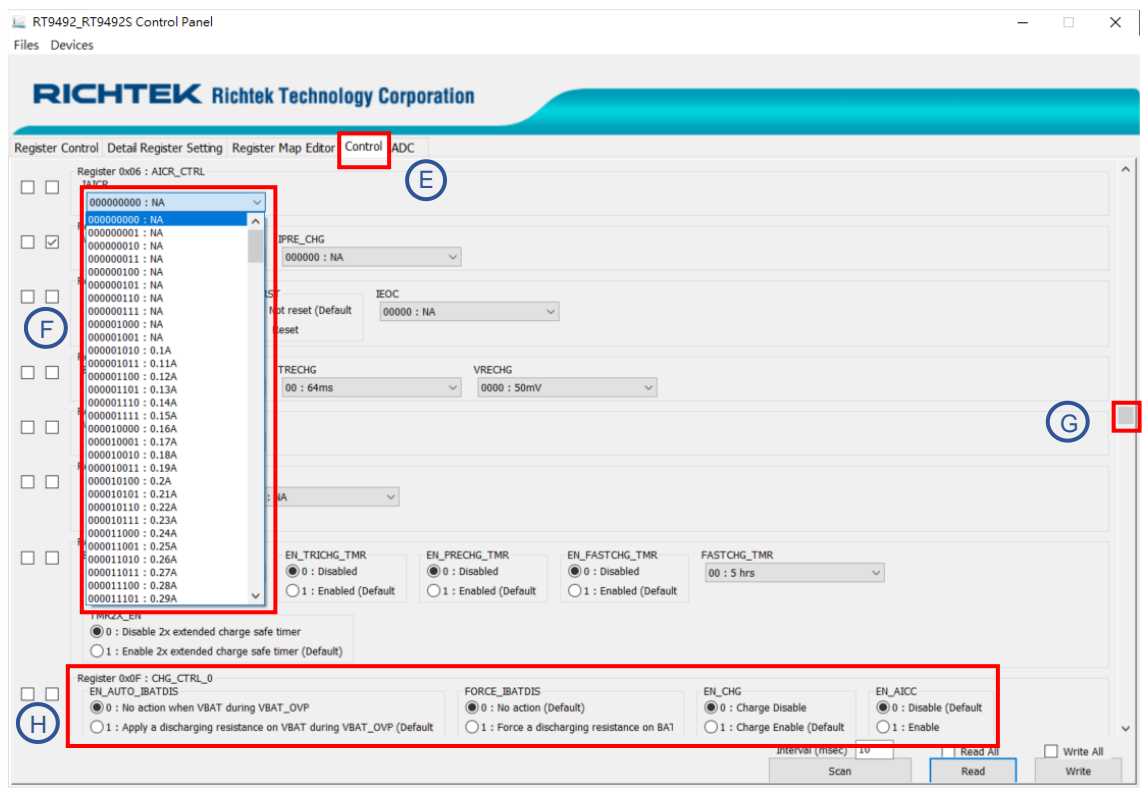

#### E:

This page is for charging behavior setting.

#### F:

This type of dropdown menu allows you to select the setting you need.

#### G:

You can scroll down/up to select the register setting.

#### H:

This type of menu allows you to select the bit setting you need. A solid fill indicates your selection.

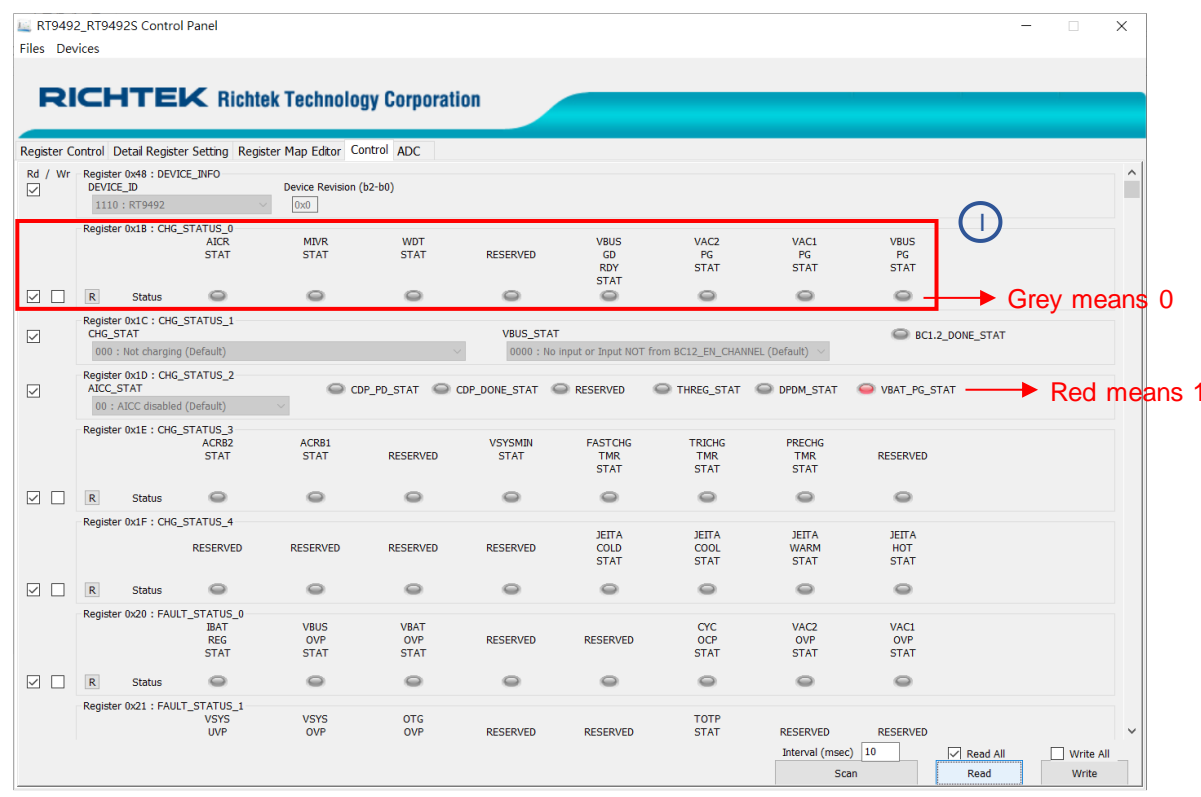

I:

#### These lamp icon are STATUS type of register.

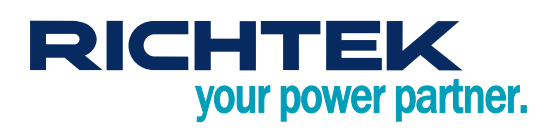

### <span id="page-11-0"></span>*Test Procedure*

#### **Hardware Initial Settings**

- 1. Follow the section "Evaluation Board Jumper Setup" to set the board jumper.
- 2. Use a battery simulator or a real battery to power up the RT9492 at the BATTERY pin. The voltage should be within the application range. For example, in 2-cell application, users can initially provide 8V to the BATTERY pin.

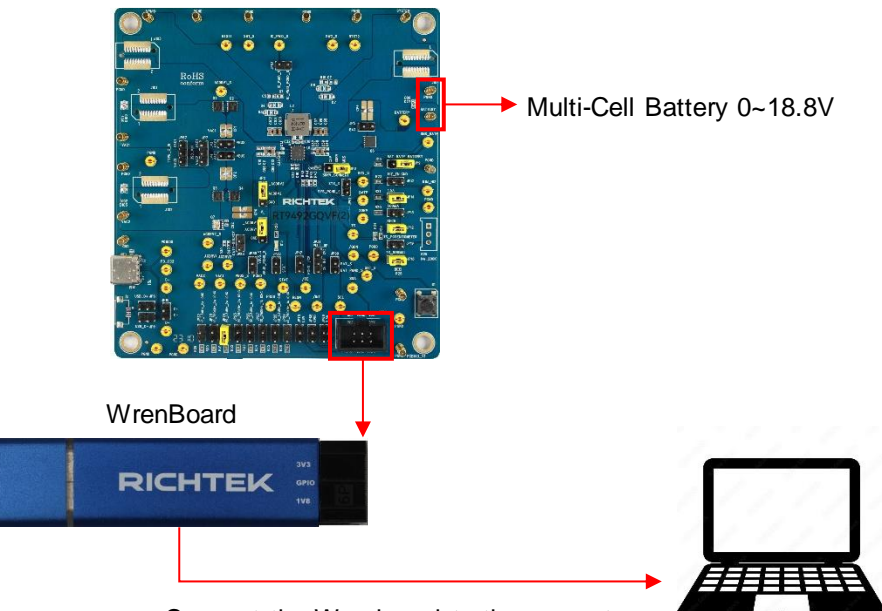

Connect the Wrenboard to the computer

#### **GUI Setup**

- 1. Follow the section" Evaluation GUI Software Tool Installation" to Install the GUI tool.
- 2. Connect Richtek Wrenboard to evaluation board through JP71 SCL/SDA/PGND pin.
- 3. Connect Richtek Wrenboard to the computer.

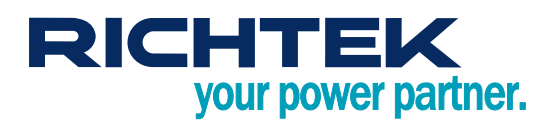

4. After providing power to the Evaluation Board, run the RT9492\_RT9492S\_GUI\_V1.exe.

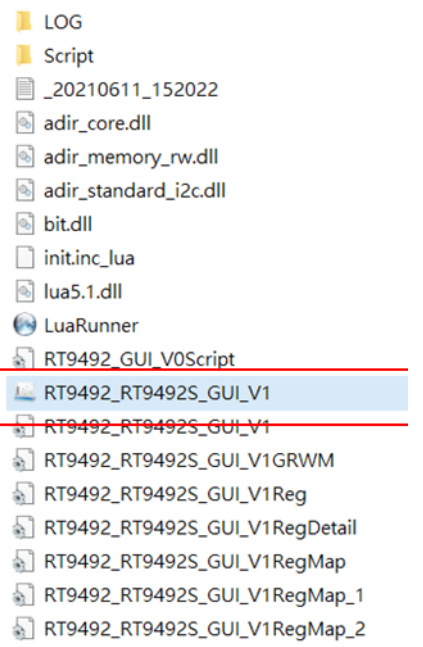

5. If GUI connection is successful, the slave address ID will show 0x53.

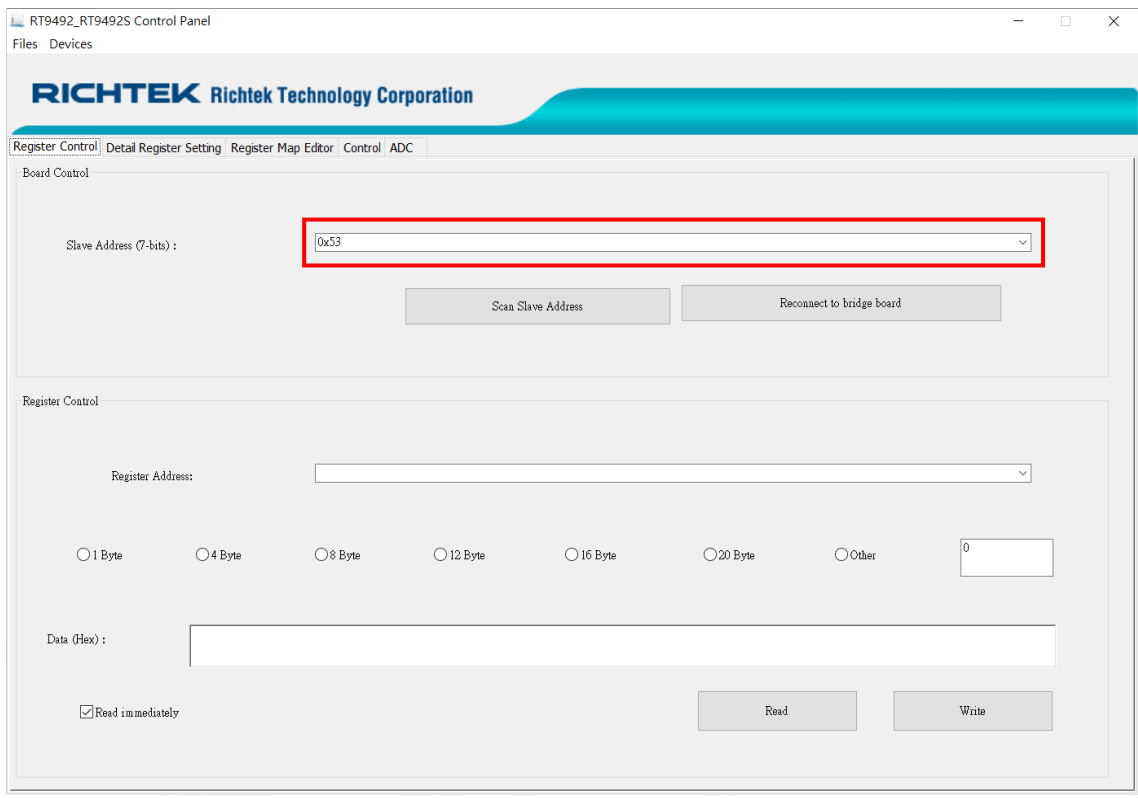

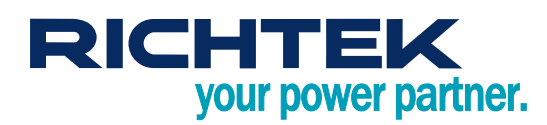

#### **Register Initial Setting**

1. For board evaluation, disable watchdog initially if don't want to verify watchdog function.

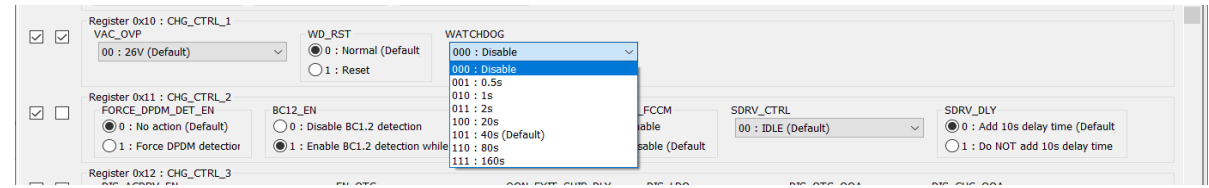

2. Check whether BATTERY\_CELL setting is the same as PROG pin setting. This register can also be changed after powered up.

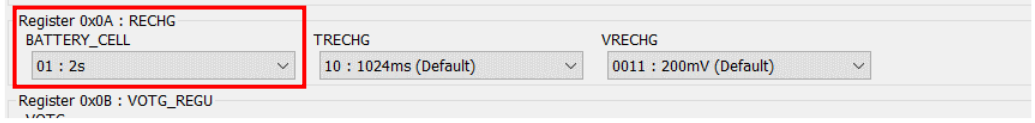

- 3. Set VSYSMIN for Buck-Boost sys pin minimum regulation level. Set it as minimum system voltage.
- 4. Set VBAT\_REG for battery full charged level.
- 5. Set ICHG CTRL for fast charge current level.
- 6. Set VMIVR for input voltage limitation level. Set it lower than test input voltage.
- 7. Set IAICR for input current limitation level. Set it lower than test input source current limit.

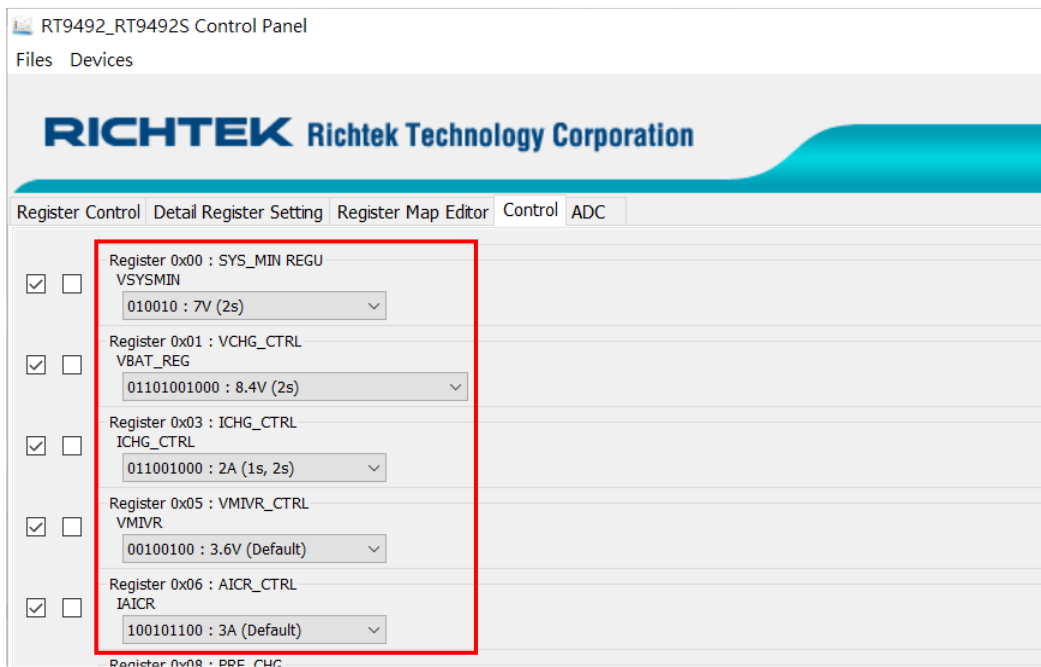

8. Set the IEOC for charging termination level.

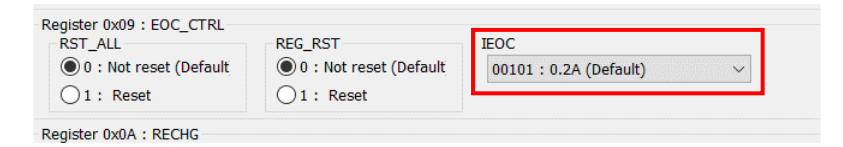

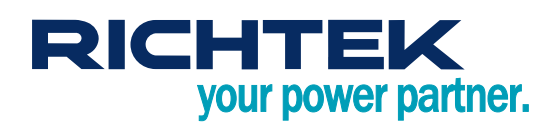

9. Check whether VAC\_OVP level is large enough. It should bigger than VBUS input voltage.

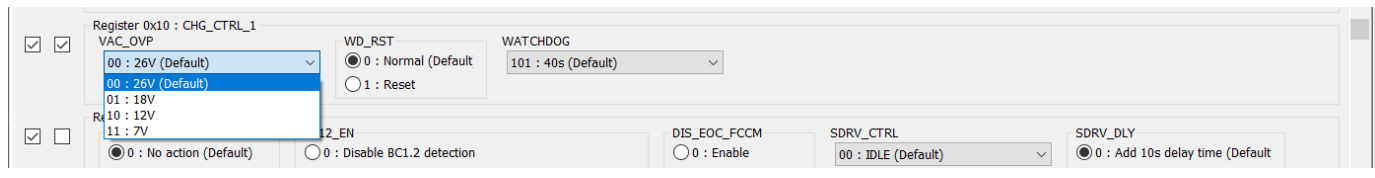

10. The charger input current limit is decided by the minimum value between AICR and ILIM. If do not want to verify the ILIM\_HZ function, disabled ILIM\_HZ function.

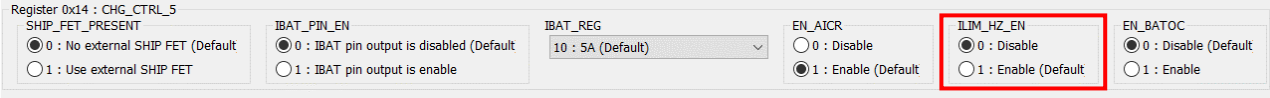

#### **Charger Function Test**

1. After finishing register initial setting, give VAC1 or VAC2 pin input power to start charger. For example, give it 15V.

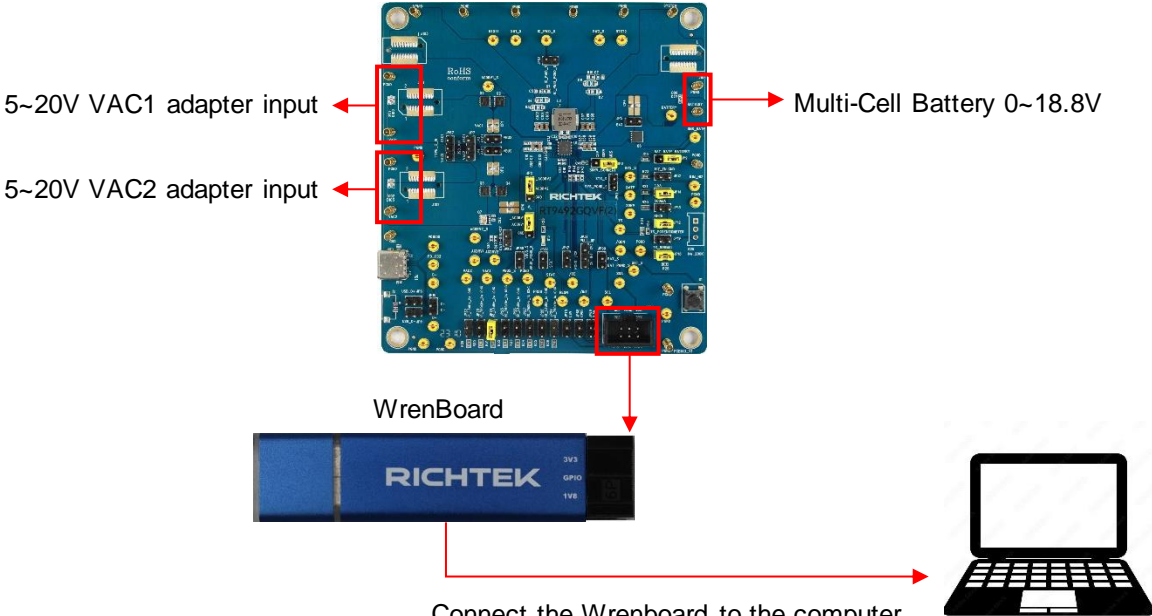

Connect the Wrenboard to the computer

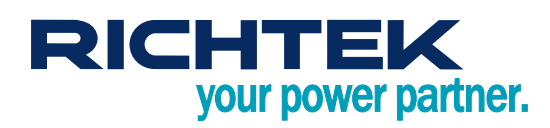

2. Check whether it triggers AICR\_STAT, MIVR\_STAT, or other protections.

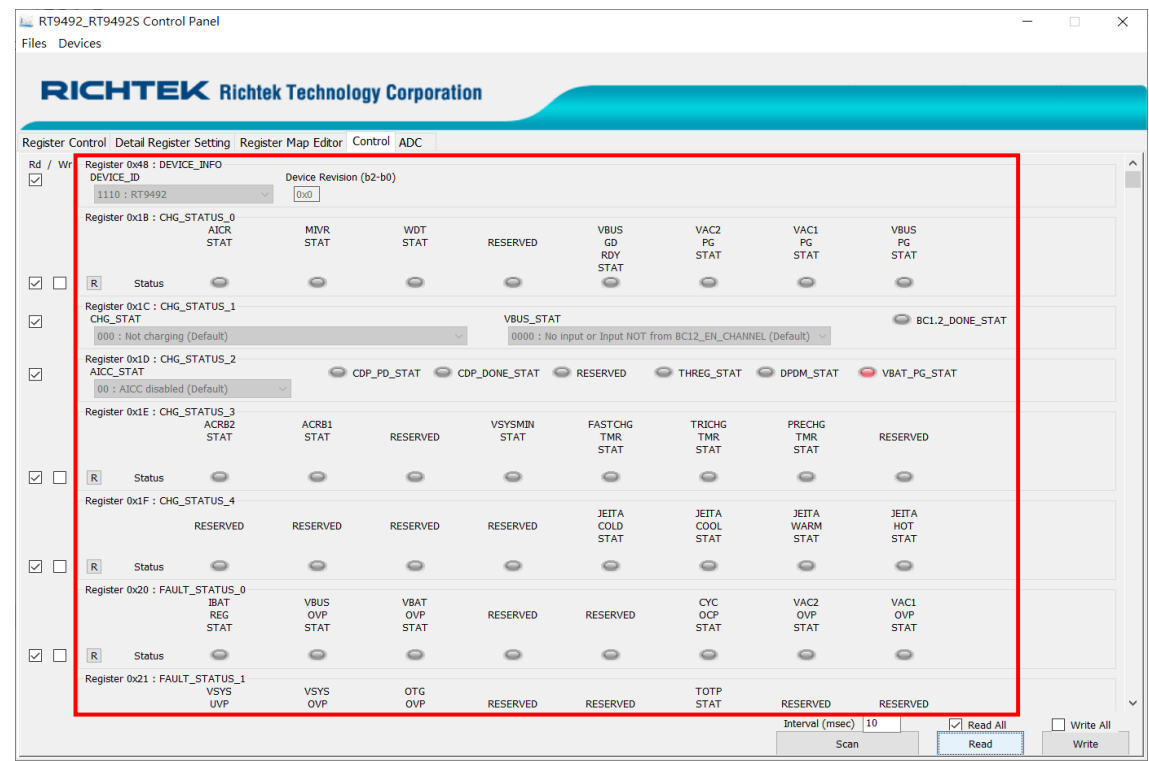

- 3. If it triggers AICR\_STAT, it means that the input current is near limitation level. Increase input voltage or reduce ICHG CTRL setting to leave AICR STAT.
- 4. If it triggers MIVR STAT, it means that the input power is not enough and input source voltage drops. Increase input power ability or reduce ICHG\_CTRL setting to leave MIVR\_STAT.
- 5. Check the CHG\_STAT. In CC mode, the charging current will be regulated as register ICHG\_CTRL if it doesn't have AICR STAT and MIVR STAT.

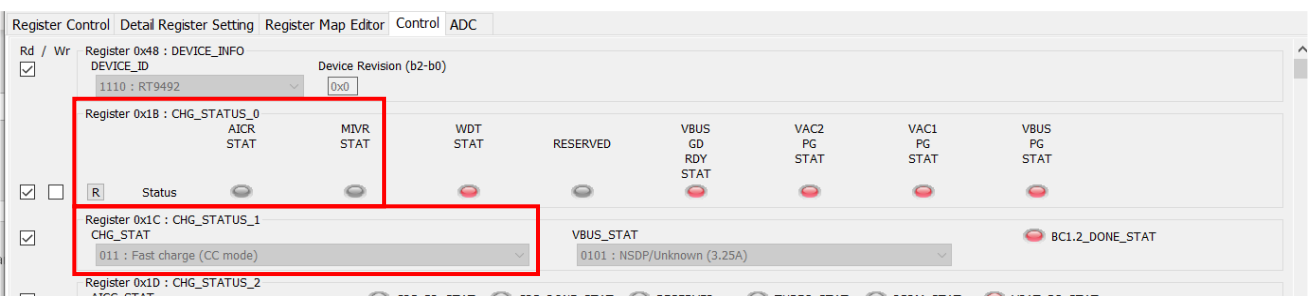

- 6. Measure the BAT pin output current to verify the fast charge current.
- 7. Gradully increase battery simulator voltage to simulate battery charging.
- 8. Measure the charging current and the BATP pin voltage as the battery voltage increases. Once the charging current starts to fall down, verify that the voltage remains at the VBAT\_REG level (IR drop + VBAT = VBAT\_REG level).

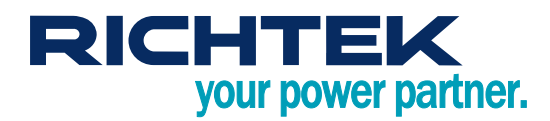

9. Check that CHG STAT is into CV mode.

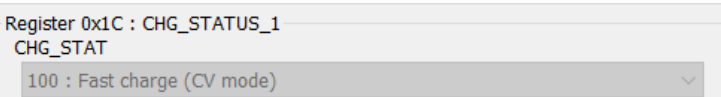

- 10. Continue increasing the battery voltage. Check that the BAT charging current is gradually down in CV mode.
- 11. After BAT charging current is below IEOC level, the RT9492 will stop charging.
- 12. CHG\_STAT will show Charge\_done at this full-charged stage.

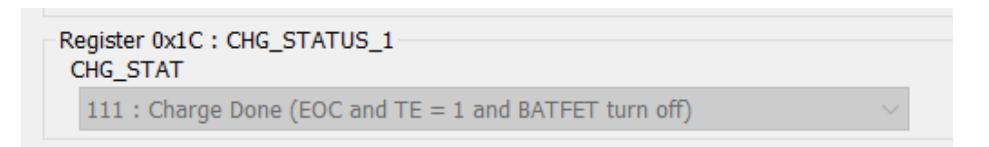

13. If EN\_TE is disabled at initial setting, the IEOC function will not work at this stage. The RT9492 will not stop charging and will continue charging until the current decreases to 0A.

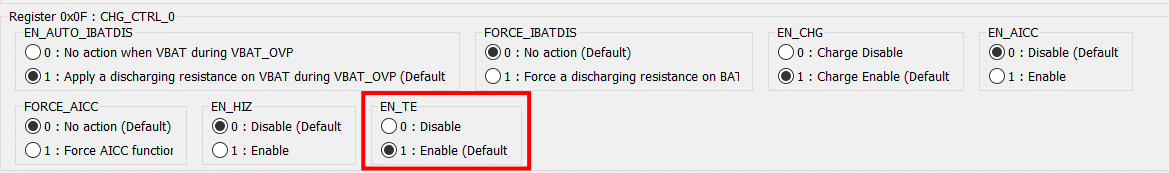

- 14. To verify the recharge function, load the SYS pin to discharge the battery or reduce the voltage of the battery simulator.
- 15. The recharge level is determined by the VRECHG register.

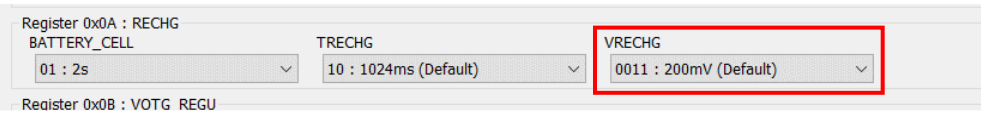

16. Afrer battery voltage is below (VBAT\_REG-VRECHG), the RT9492 will start to charge again. For example, VBAT\_REG is 8.4V, VRECHG is 200mV and the recharge level will be 8.2V.

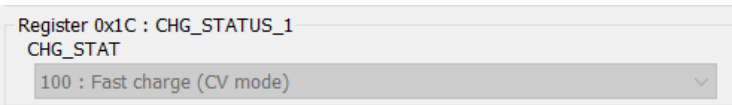

17. Plug out the VAC input power. RT9492 will stop charging.

#### **OTG Function Test**

- 1. Finish register initial setting as section" Register initial setting" .
- 2. Make sure the battery voltage is above VOTG\_LBP (typ. 2.7V). For example, provide it 8V.

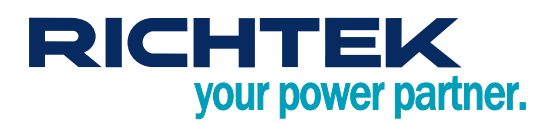

3. Set the OTG voltage level.

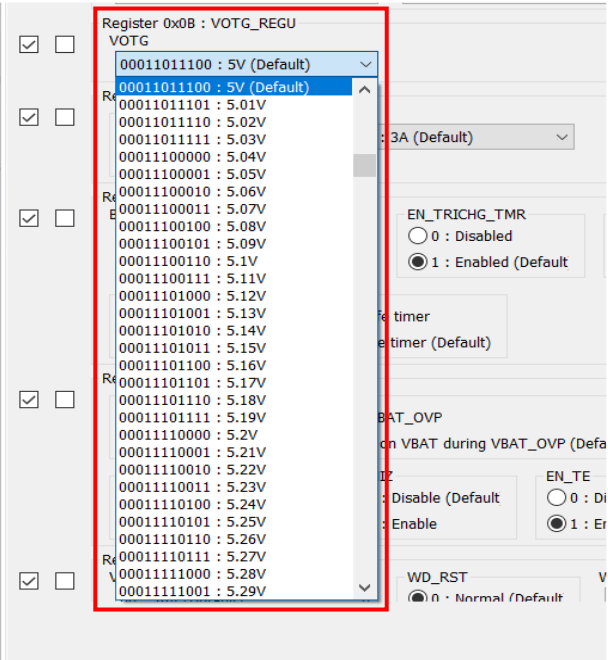

4. Enable EN OTG. The RT9492 will start to output voltage at the VBUS pin.

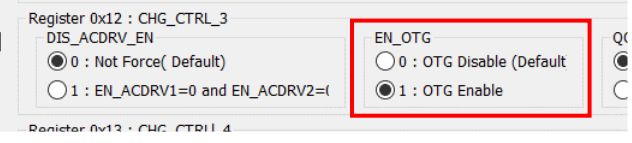

5. On the RT9492 evaluation board, there are mounted AC-RBFETs already. If AC-RBFET is used by jumper setting(see the details in the section" Evaluation Board Jumper Setup"), OTG only starts after the choosed AC-RBFET is turned on.

For example, if VAC1 RBFET is used, EN\_ACDRV1 should be enabled. The RT9492 starts to output OTG voltage after register EN ACDRV1 is set to 1.

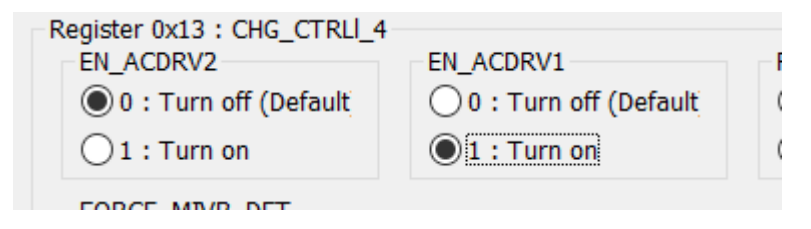

6. Measure the VBUS pin and VAC pin to verify the OTG setting level.

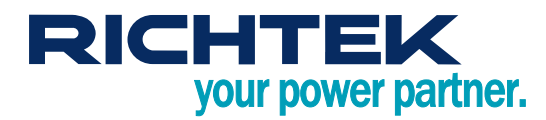

7. After OTG starts, OTG voltage is still able to be set.

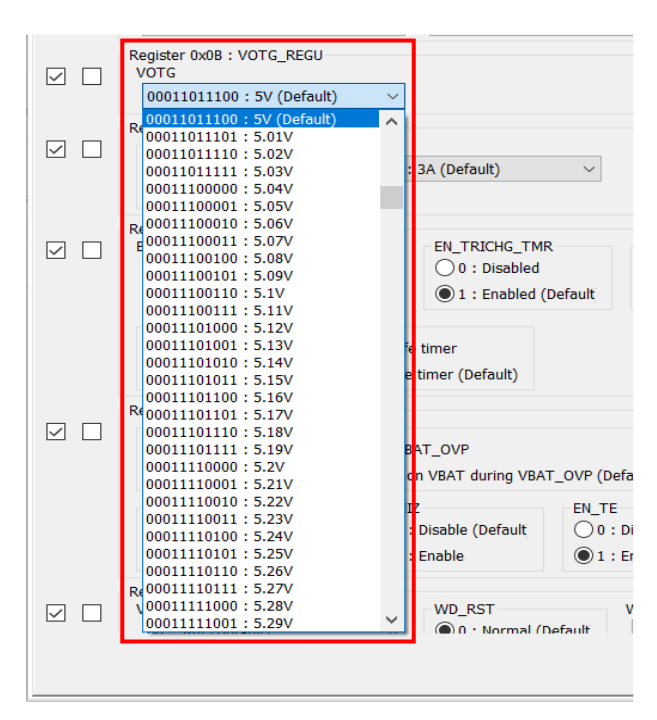

# *RT9492GQVF(2) Evaluation Board*

#### **Measure Results Reference**

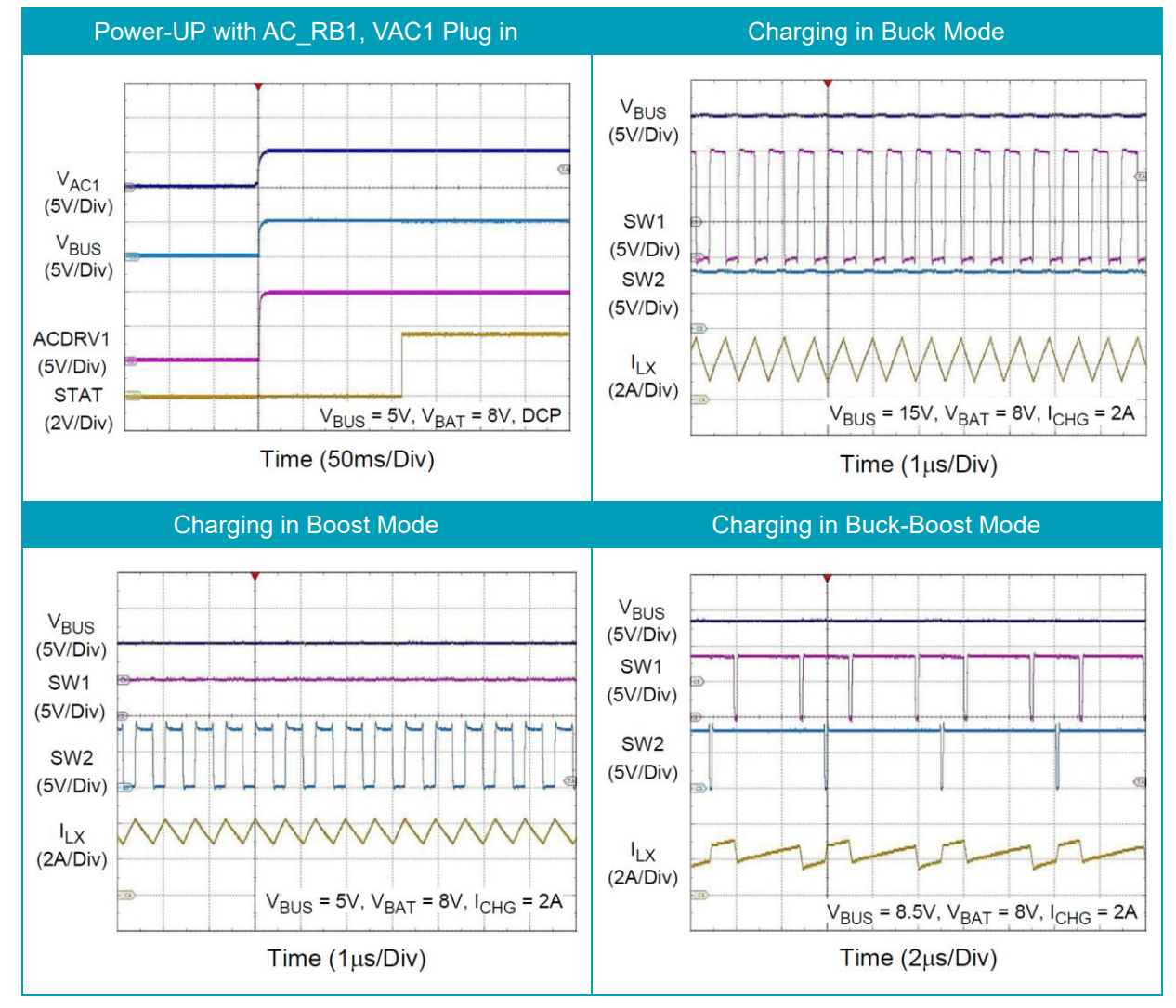

# *RT9492GQVF(2) Evaluation Board*

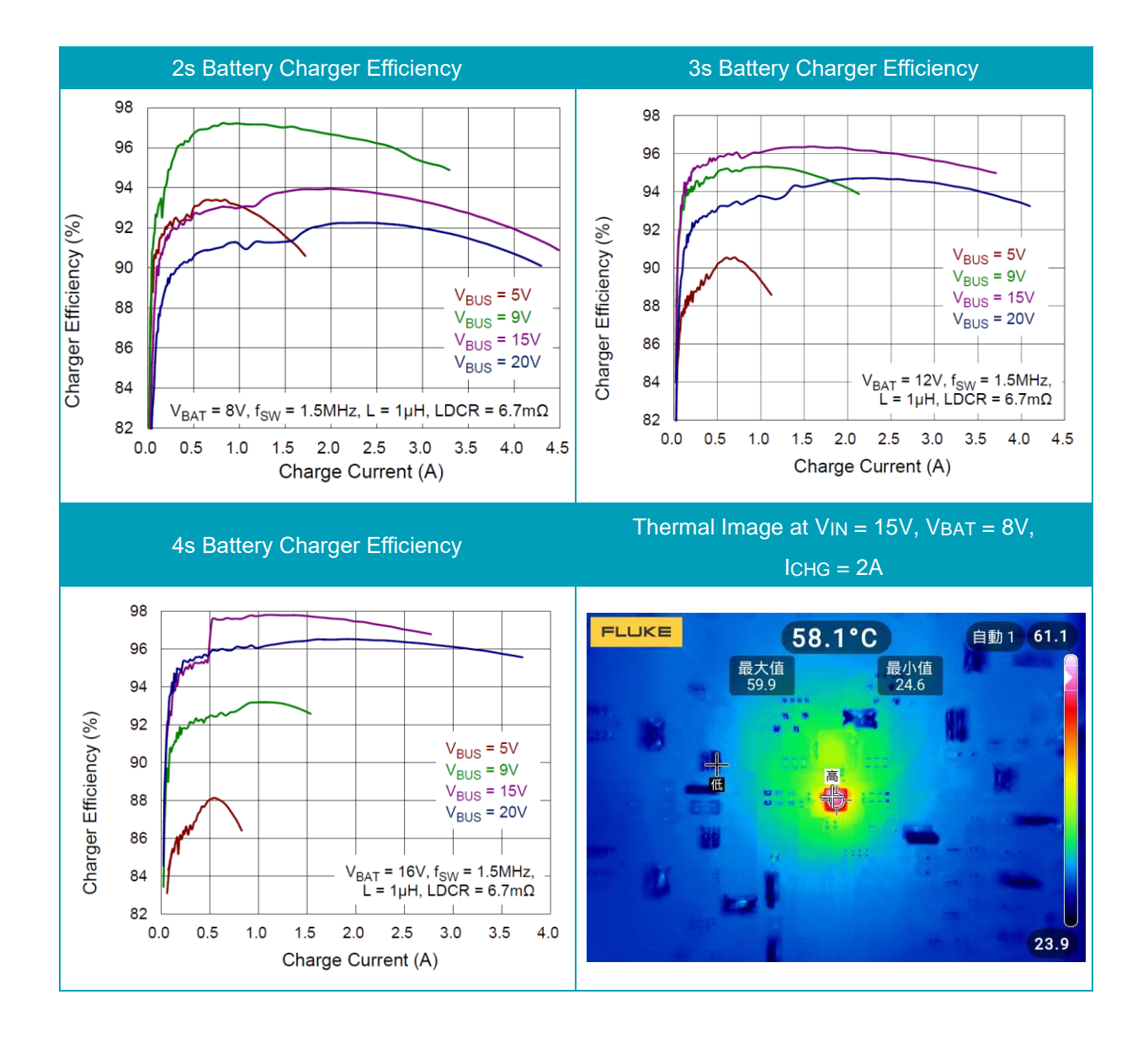

Note: When measuring the input or output voltage ripple, care must be taken to avoid a long ground lead on the oscilloscope probe. Measure the output voltage ripple by touching the probe tip directly across the output capacitor.

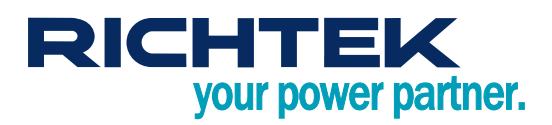

### <span id="page-21-0"></span>*Typical Applications*

#### **EVB Schematic Diagram**

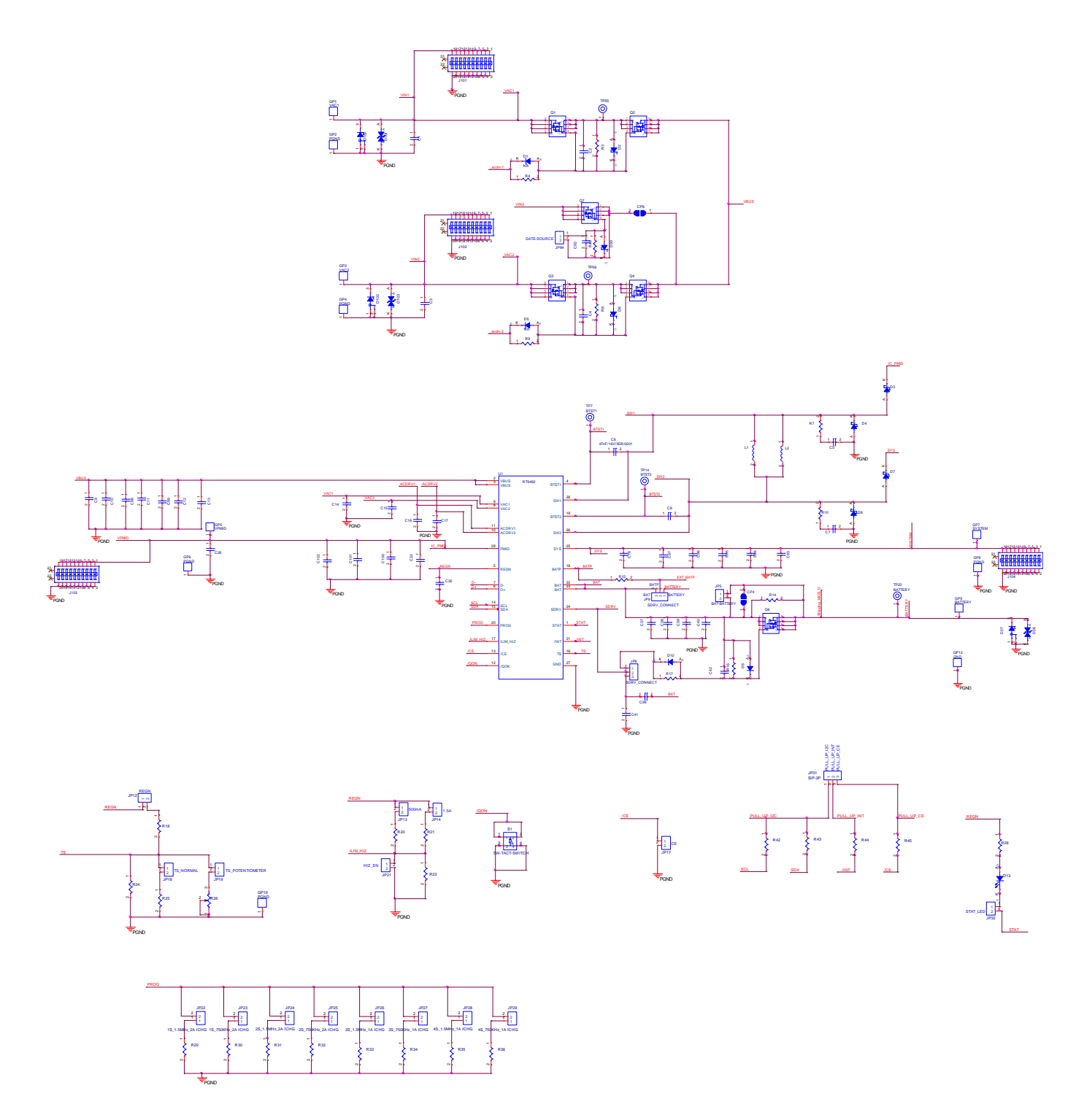

# *RT9492GQVF(2) Evaluation Board*

### <span id="page-22-0"></span>*Bill of Materials*

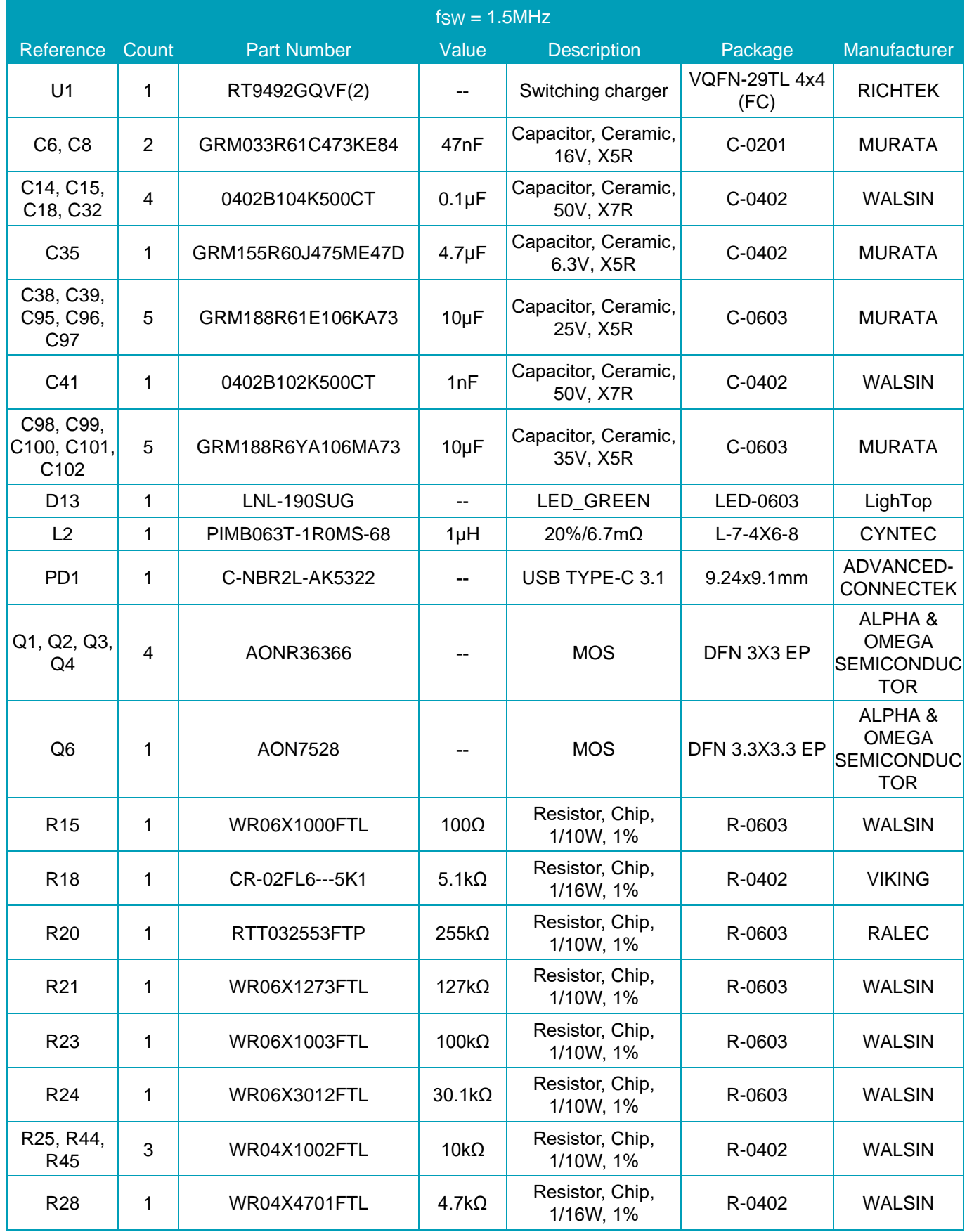

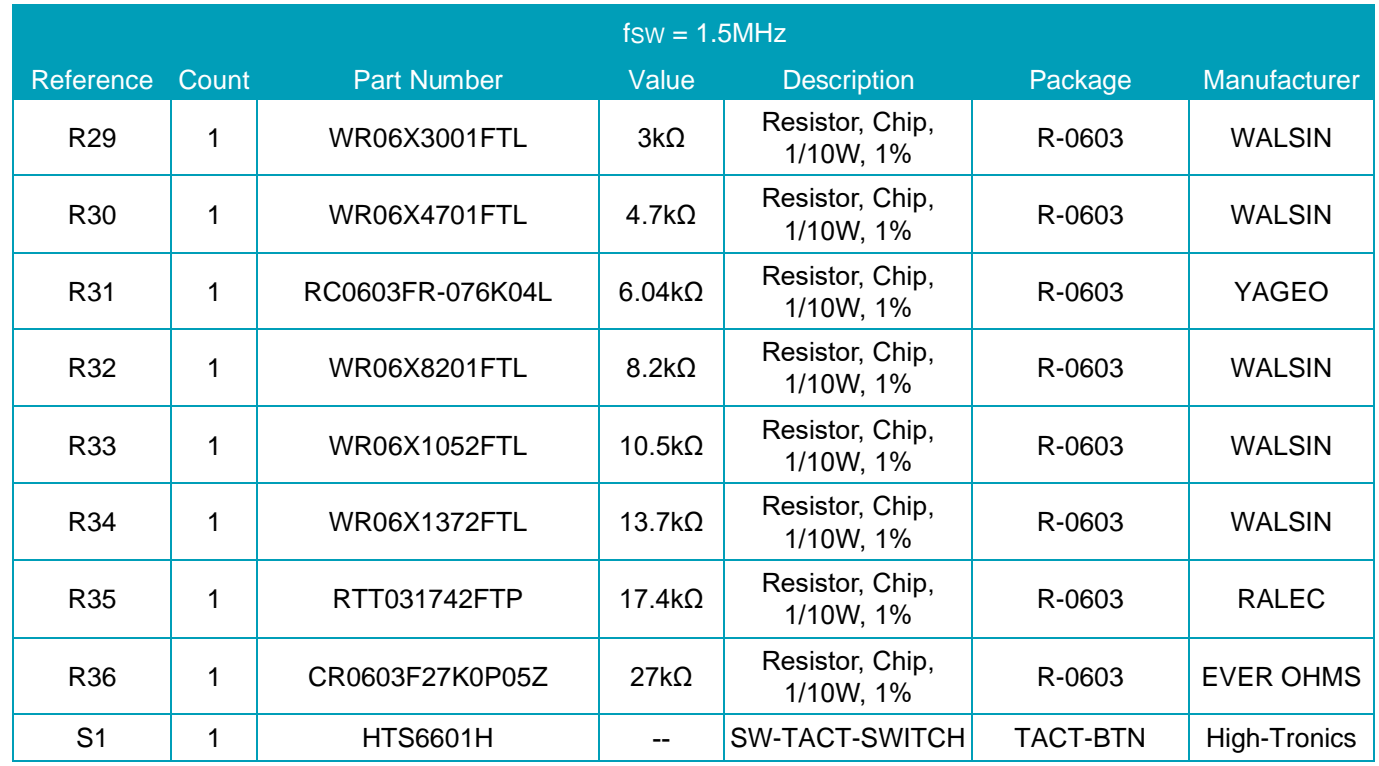

### <span id="page-24-0"></span>*Evaluation Board Layout*

Figure 1 to Figure 4 are RT9492GQVF(2) Evaluation Board layout. This board size is 101.6mm x 109.7mm and is constructed on four-layer PCB, outer layers with 1 oz. Cu and inner layers with 1 oz. Cu.

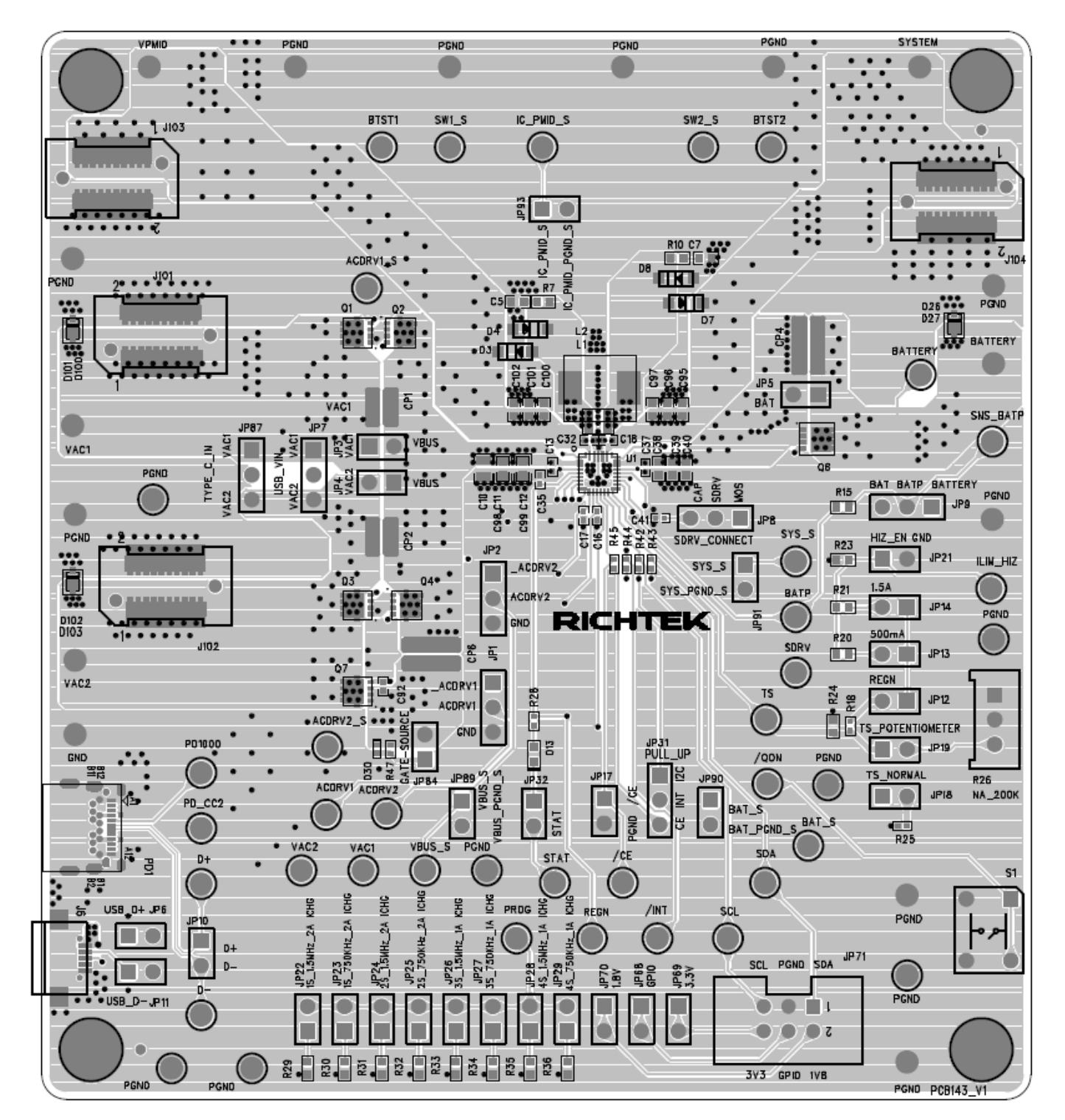

Figure 1. Top View (1<sup>st</sup> layer)

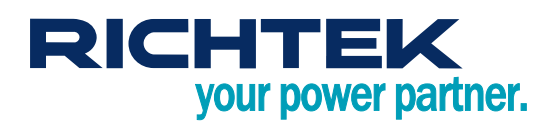

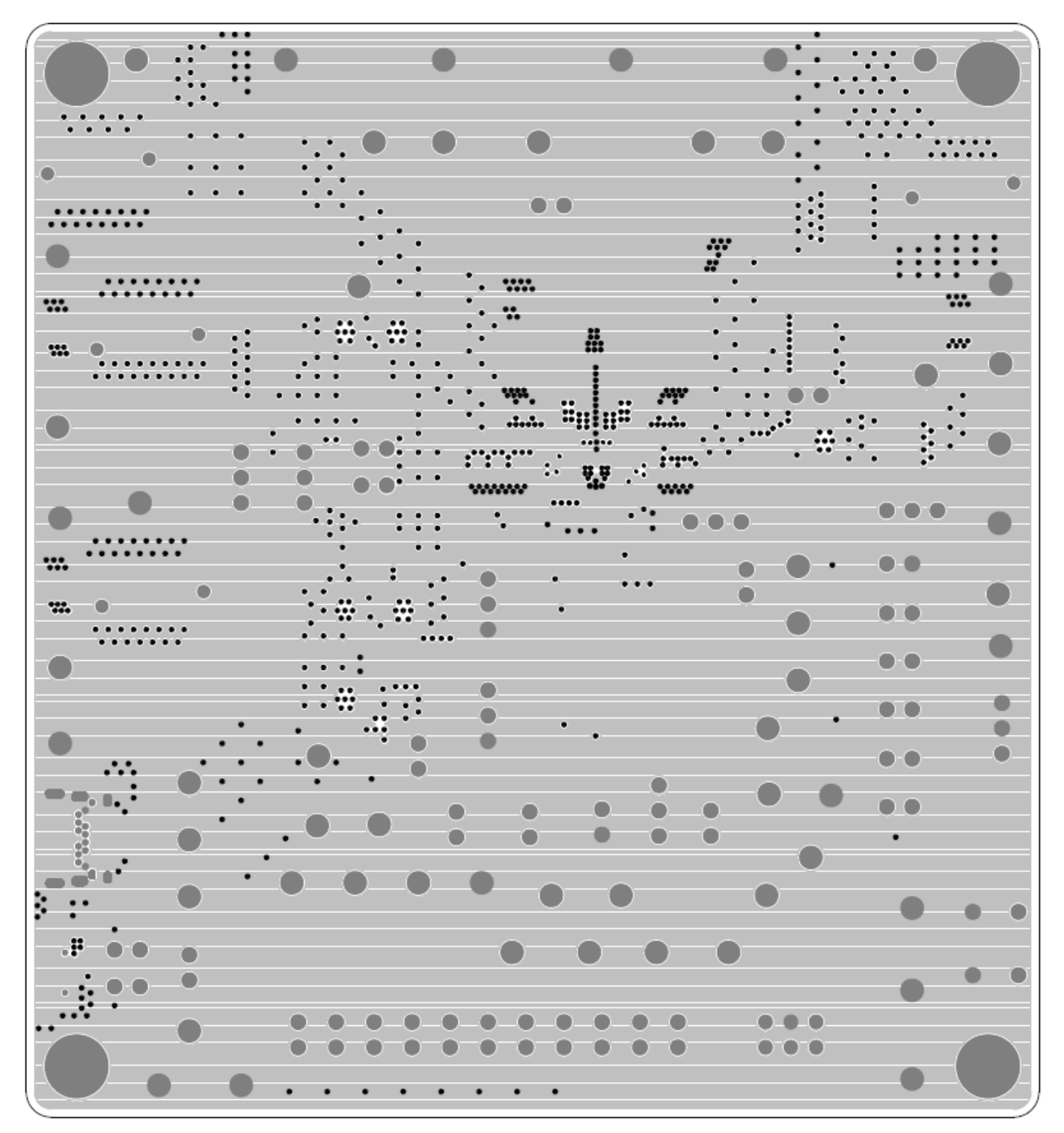

Figure 2. PCB Layout—Inner Side (2nd Layer)

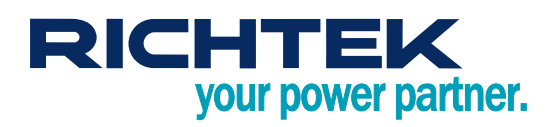

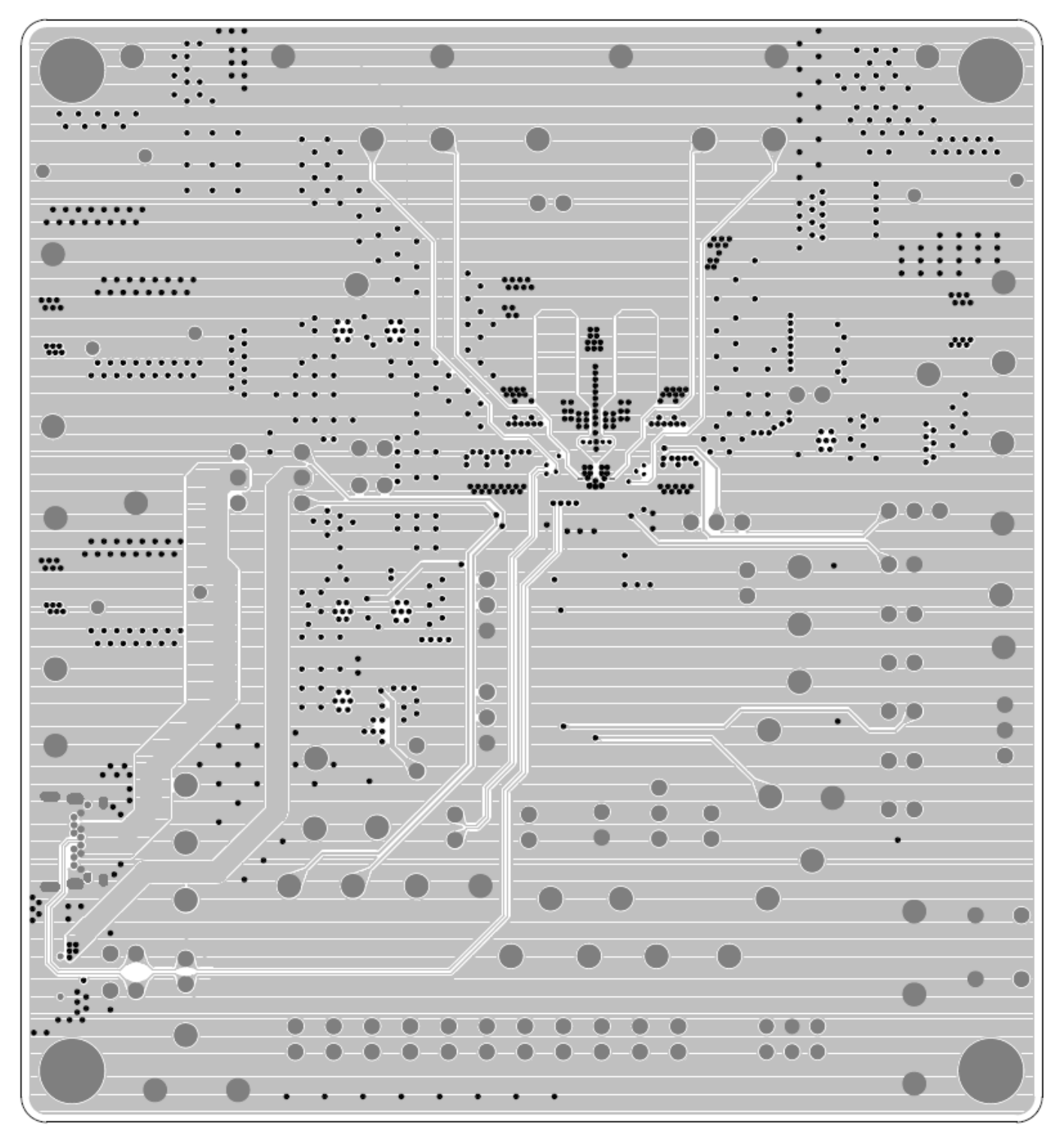

Figure 3. PCB Layout—Inner Side (3rd Layer)

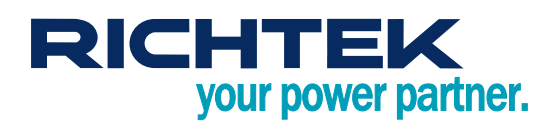

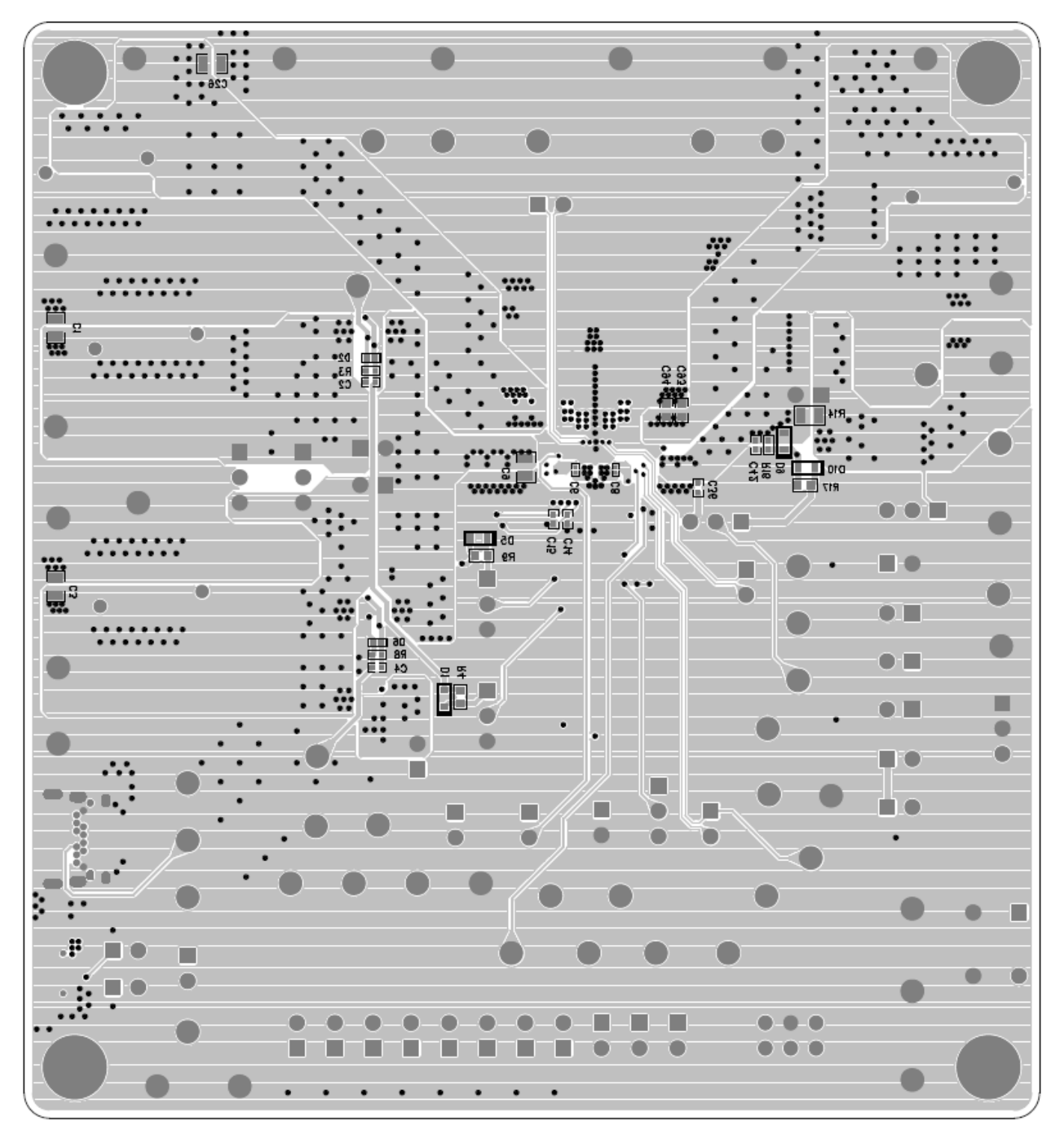

Figure 4. Bottom View (4<sup>th</sup> Layer)

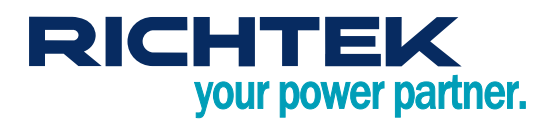

### <span id="page-28-0"></span>*More Information*

<span id="page-28-1"></span>For more information, please find the related datasheet or application notes from Richtek website [http://www.richtek.com.](http://www.richtek.com/)

### *Important Notice for Richtek Evaluation Board*

THIS DOCUMENT IS FOR REFERENCE ONLY, NOTHING CONTAINED IN THIS DOCUMENT SHALL BE CONSTRUED AS RICHTEK'S WARRANTY, EXPRESS OR IMPLIED, UNDER CONTRACT, TORT OR STATUTORY, WITH RESPECT TO THE PRESENTATION HEREIN. IN NO EVENT SHALL RICHTEK BE LIABLE TO BUYER OR USER FOR ANY AND ALL DAMAGES INCLUDING WITHOUT LIMITATION TO DIRECT, INDIRECT, SPECIAL, PUNITIVE OR CONSEQUENTIAL DAMAGES.